# **Avancerad sökning**

Avancerad sökning ger möjlighet att söka ut grupper av utbildningstillfällen med hjälp av fasta parametrar. Sökningen är gemensam och kan göras brett över flera utbildningstyper.

Efter utsökning går det att göra förändringar på flera utbildningstillfällen samtidigt. Detta kräver att användaren getts behörighet specifikt för detta. Se [instruktioner i separat lathund](https://ladok.se/wp-content/uploads/2022/05/Lathund-Utbildningsplanering-Hantera-flera-i-avancerad-sok.pdf).

#### **Kända brister**

 $\overline{A}$ 

• Avgränsningar mot attribut som kan ha mer än ett värde fungerar inte fullt ut. När det finns fler än ett värde kan man ibland få träff och ibland inte, en begränsning som tyvärr inte enkelt kan lösas. Om du är osäker på om attributet kan ha flera värden på ditt lärosäte kan du istället välja att inte filtrera på värdet utan visa attributet i sökningen och vid behov exportera till CSV för vidare hantering.

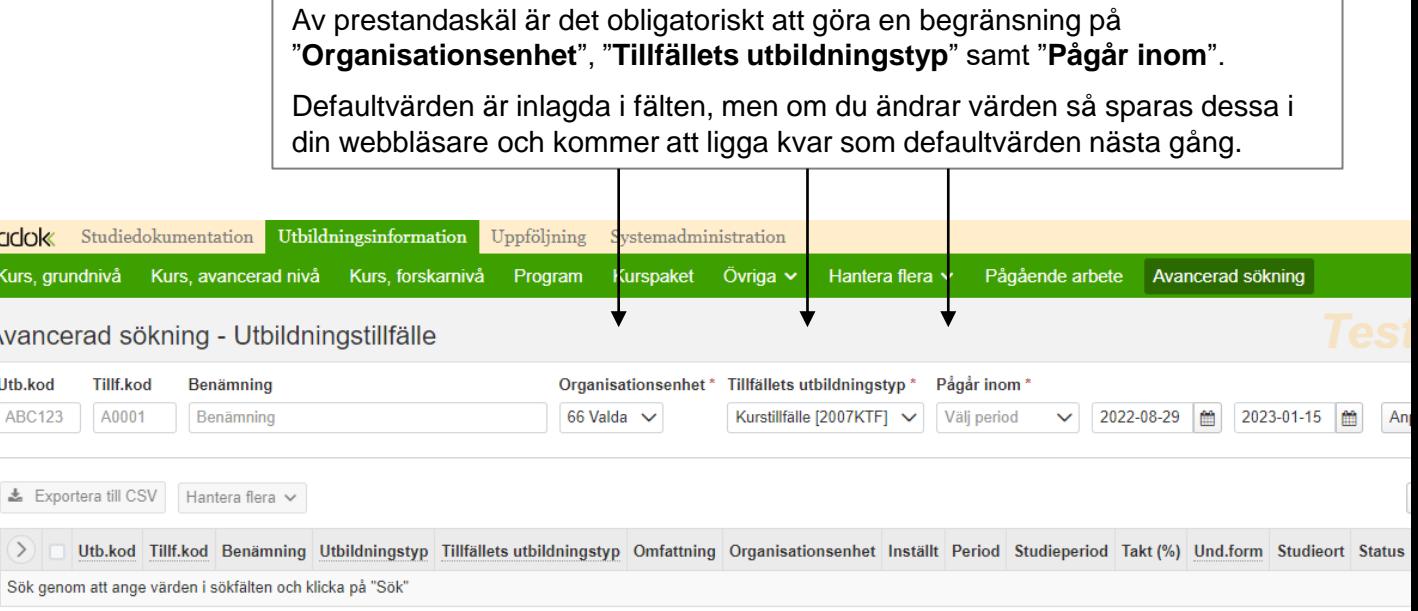

Ladok

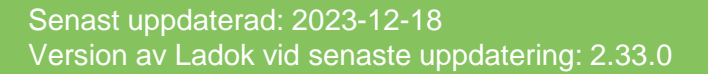

## **Välj vilka sökparametrar som visas**

### 1. Gå till **Utbildningsinformation → Avancerad sökning**

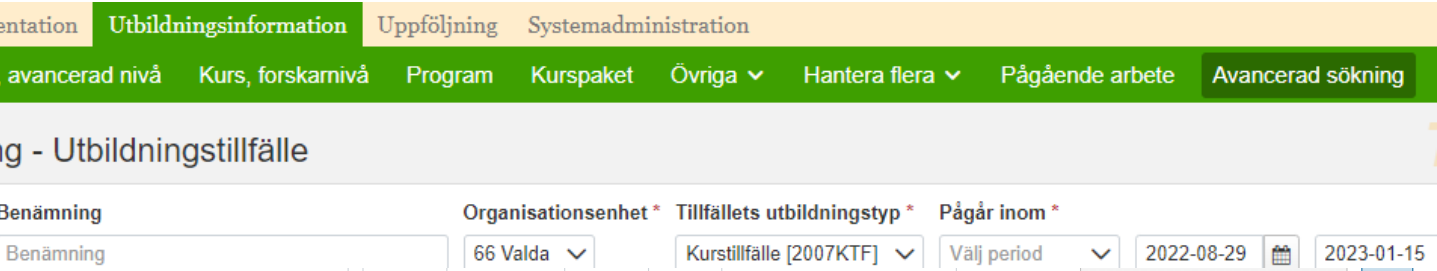

- 2. Fäll ut **Anpassa sökfält** för att kunna lägga till eller ta bort de fält du vill kunna söka med.
- 3. Markera de fält du vill använda *Fält som är markerade med \* på sidan är obligatoriska och kan inte väljas bort*.
- 4. Klicka på **OK**

Sökfältet ändras så du kan göra en utsökning med de sökfält du valt.

Ditt val sparas i webbläsaren, så nästa gång du går in via samma dator och webbläsare kommer du se samma sökfält som du valt nu.

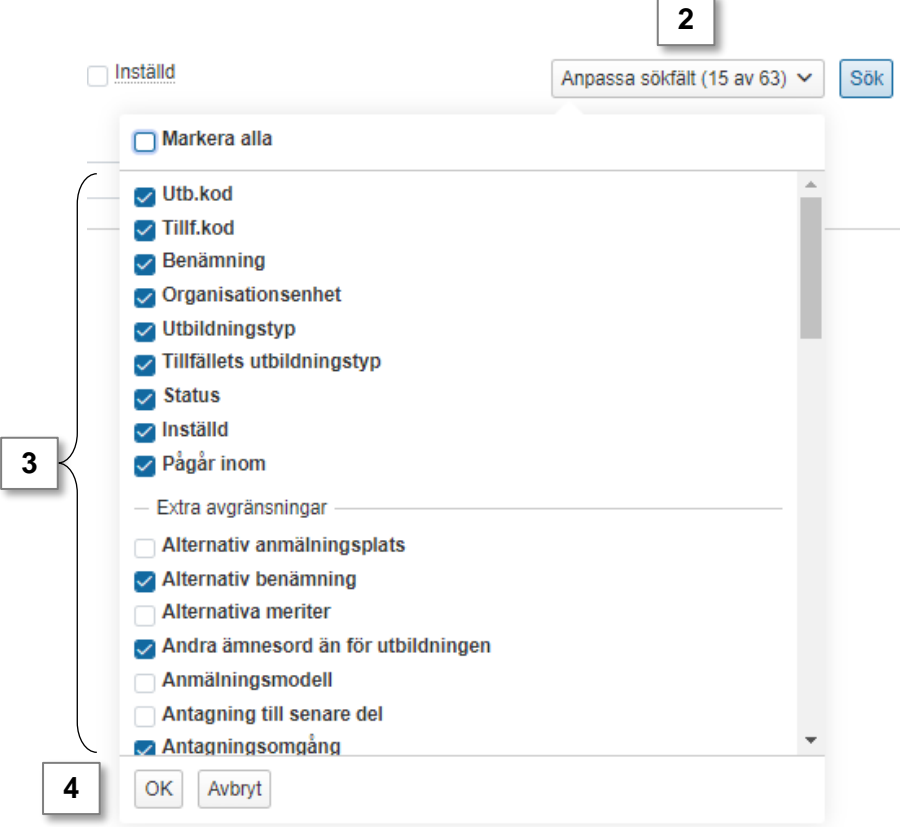

## **Välj vilka kolumner som visas i listan med sökresultat**

Efter du gjort din utsökning kan du välja vilka kolumner som visas i sökresultatet.

- 1. Fäll ut **Anpassa kolumner**
- 2. Markera vilka kolumner du vill se
- 3. Klicka på **OK**

Listan med sökresultat anpassas nu så att du bara ser de kolumner du valt.

Ditt val sparas i webbläsaren, så nästa gång du går in via samma dator och webbläsare kommer du se samma kolumner som du valt nu.

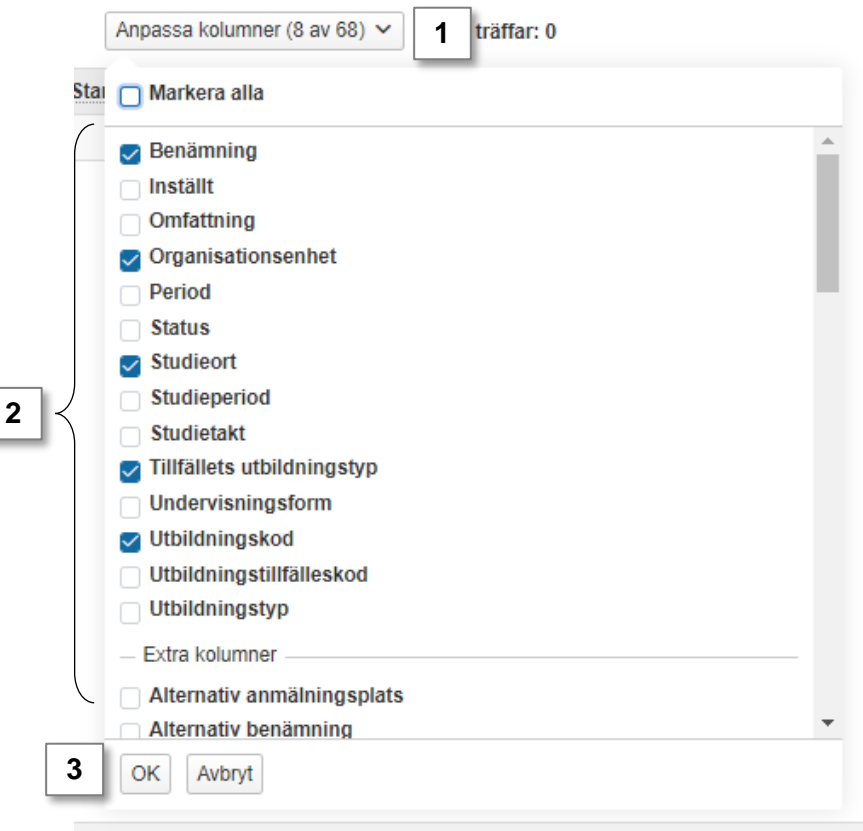

Du kan exportera söklistan till CSV för vidare behandling i till exempel Excel. Exporten är begränsad till 1600 sökträffar.

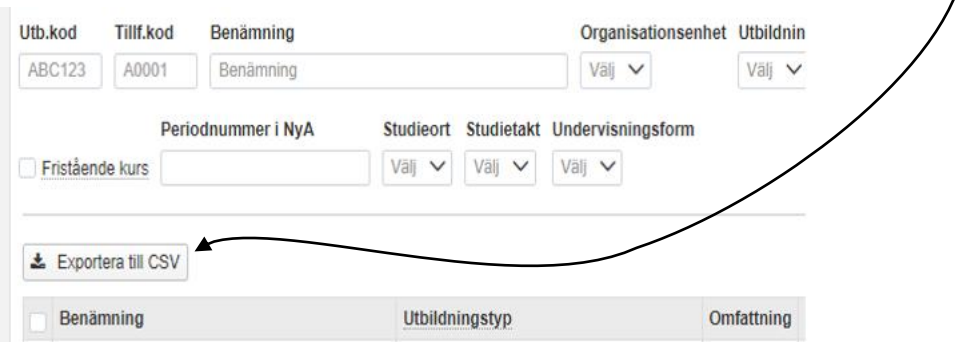

Värden som är längre än tillåten kolumnbredd visas som default utan radbrytningar med endast början på texten synlig (genom att placera muspekaren på texten kan du se hela innehållet för en post).

> För att se hela innehållet för alla poster i kolumnen kan du klicka på pilen högst upp i vänsterkolumnen. För att se hela innehållet för en särskild post klickar du på pilen vid aktuell rad.

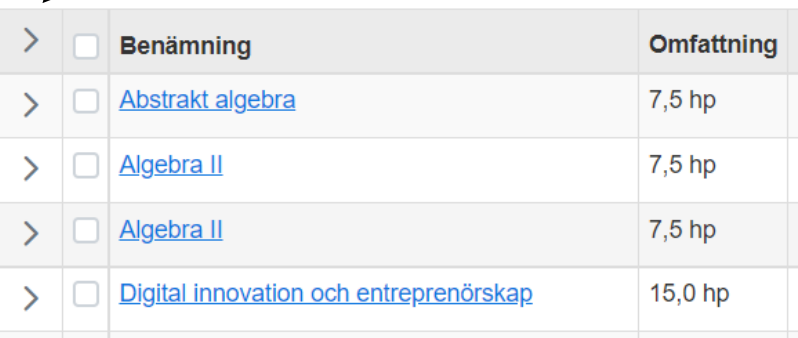

#### **Hantering**

- 1. Lägg in sökparametrar
- 2. Sök
- 3. Kopiera url-adressen till sidan. Den kan du tillexempel spara som bokmärke i din webbläsare eller skicka till en kollega för att dela din utsökning med hen.

Tänk på att bara sökparametrarna sparas, inte vilka kolumner som visas i sökresultatet.

Det finns i dagsläget ingen funktion för att spara din utsökning direkt i Ladok.

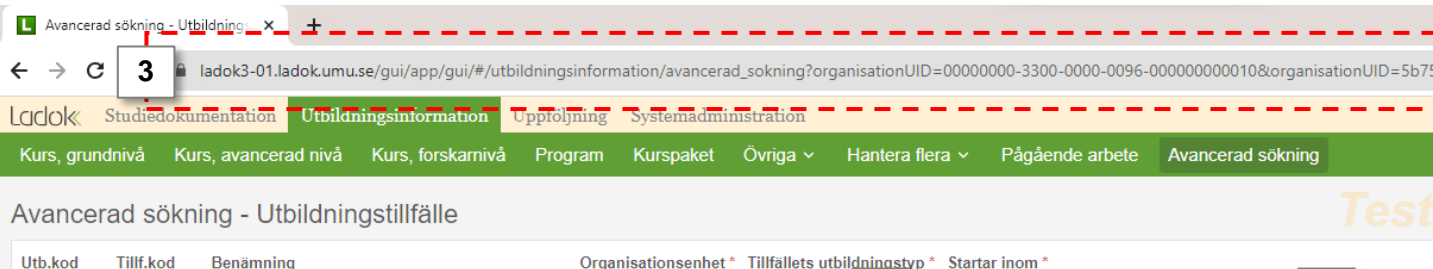

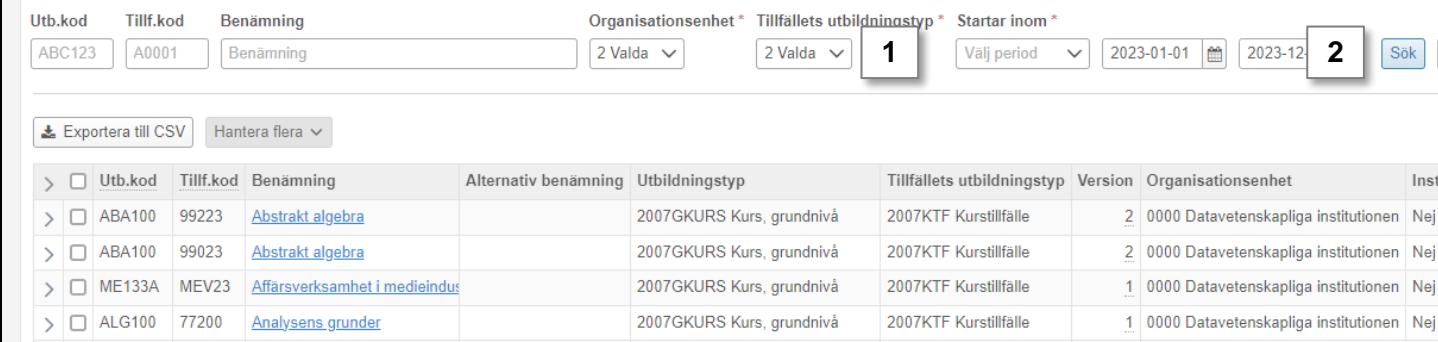

Sök

Inst